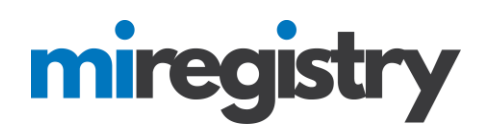

## *Forgot Password*

*MiRegistry requires you to log in to your account with your email address and a secure password. If you forget your password, this guide will help you create a new password.* 

*If you forget your emails or aren't sure if you have ever created a MiRegistry account, please called our office at (833) 386-9238 or email us at [support@miregistry.org](mailto:support@miregistry.org) to check if you have an existing account.* 

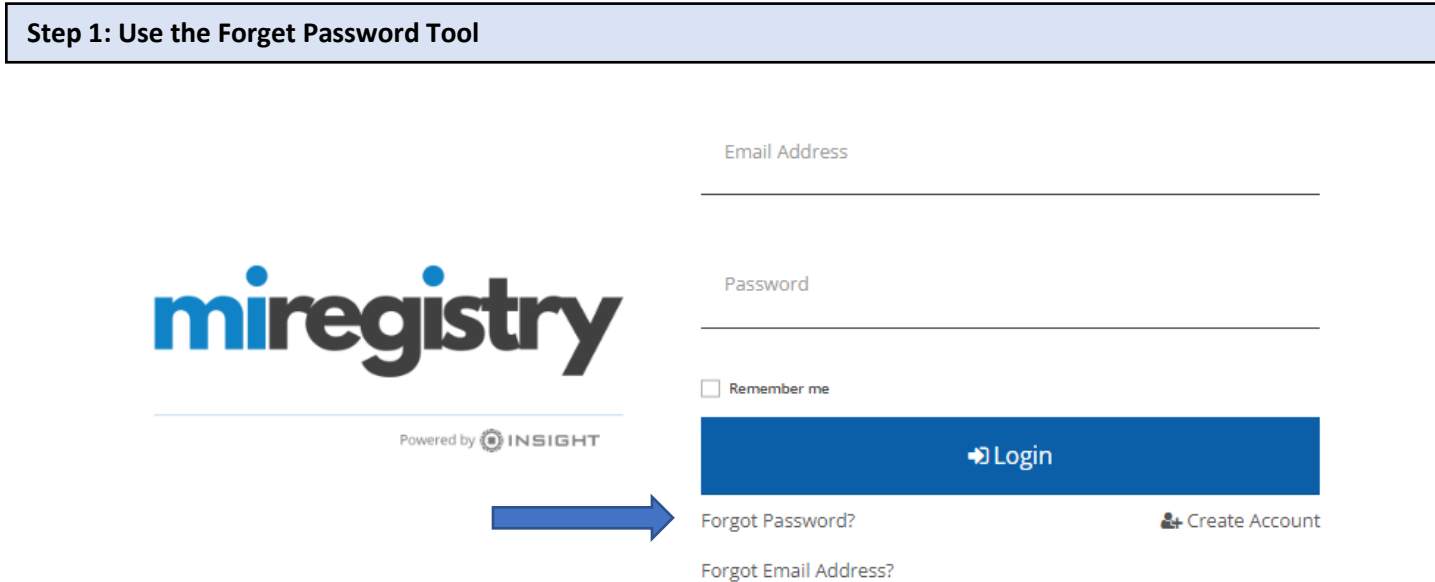

1. Click **FORGOT PASSWORD?.**

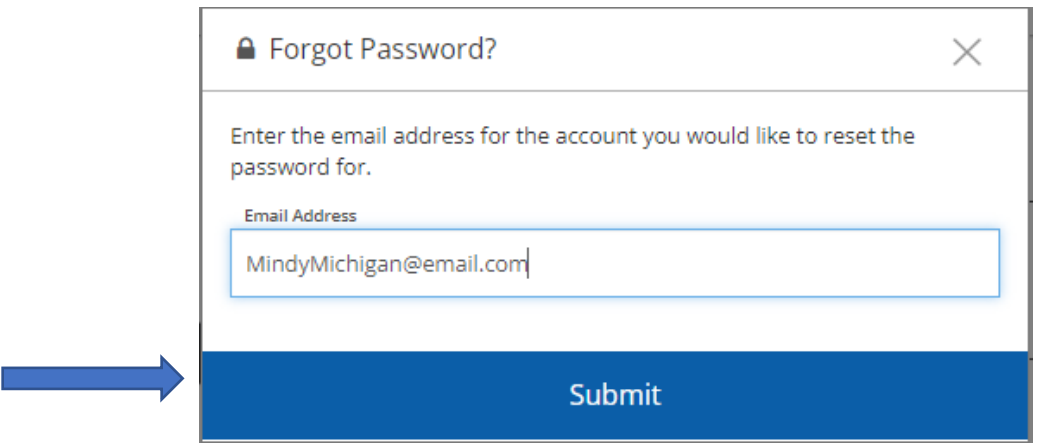

- 2. Make sure the email listed here is the email that is associate with your account.
- 3. Click the **SUBMIT** button. You will see a confirmation box appear (see below).

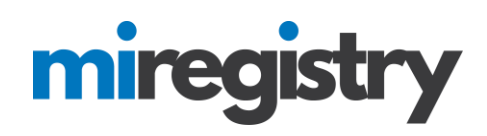

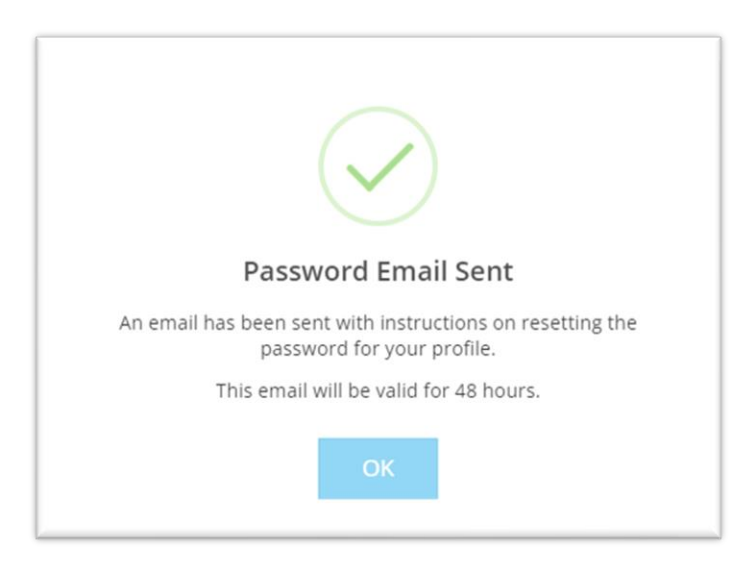

## **Step 2: Check Your Email**

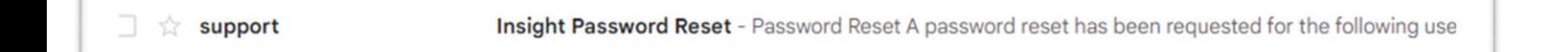

- 1. Log in to your email account. Open the email from [support@miregistry.org.](mailto:support@miregistry.org) If you do not see this in your inbox:
	- a. Check your spam/junk folder.
	- b. Make sure our email address [\(support@miregistry.org\)](mailto:support@miregistry.org) is not blocked and that you receive emails from this address.
	- c. Contact MiRegistry for support.

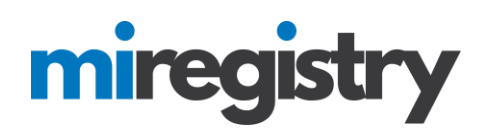

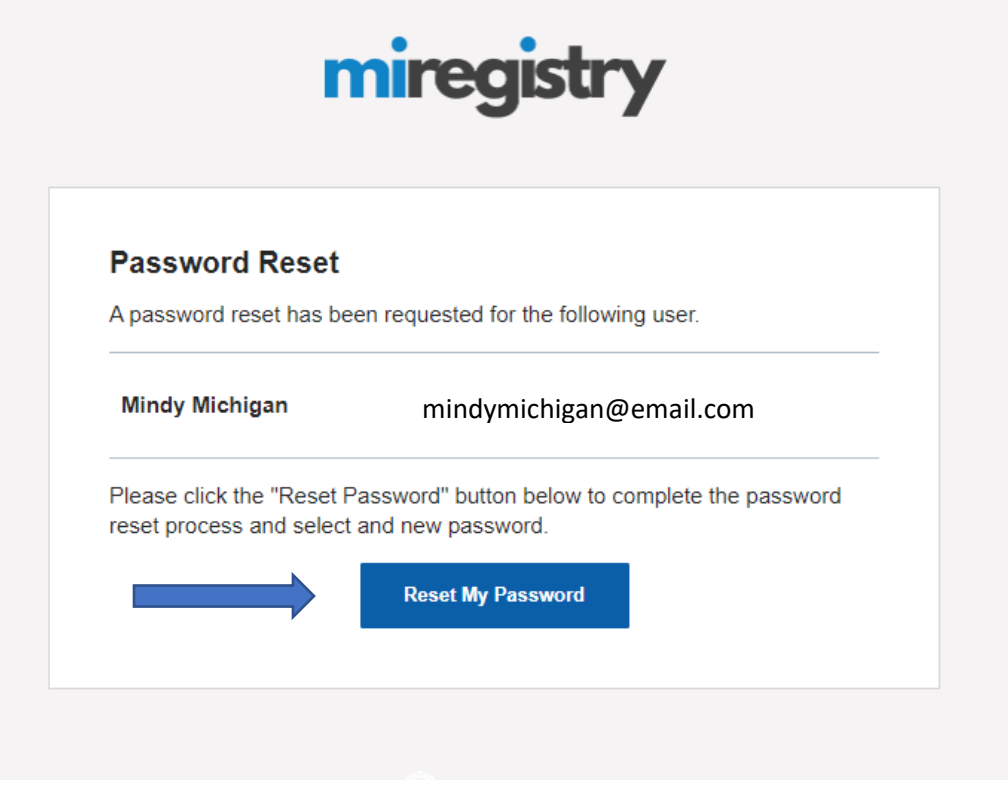

2. Click **RESET MY PASSWORD**.

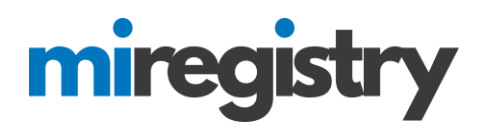

## **Step 3: Reset Your Password**

## **Reset Password**

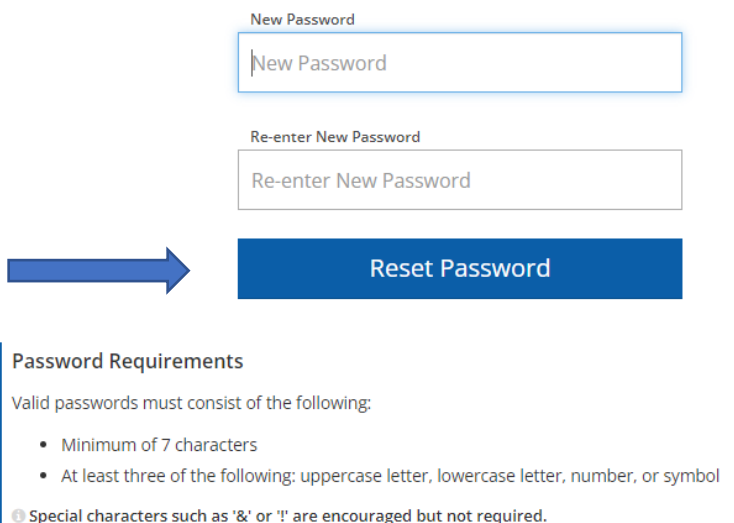

- 1. Enter a new password.
	- a. Be sure to review the listed Password Requirements to make a strong password.
	- b. Please note your password is case-sensitive.
- 2. Re-type your new password.
- 3. Click **RESET PASSWORD**. You will see a confirmation box appear (see below).

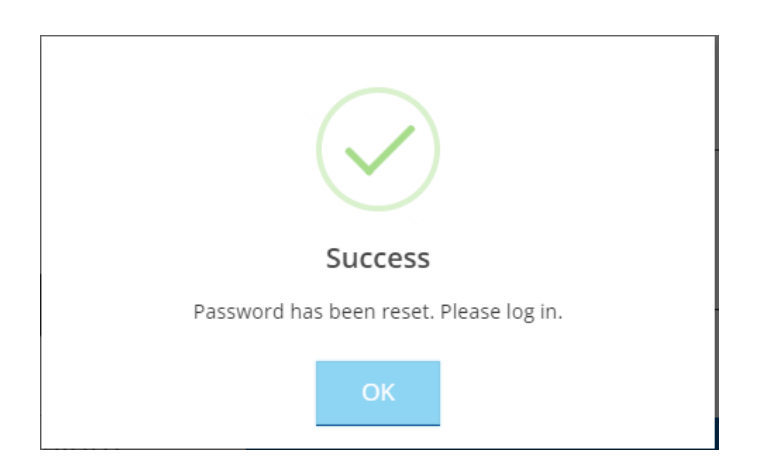

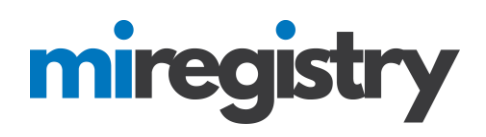

**Step 4: Log In**

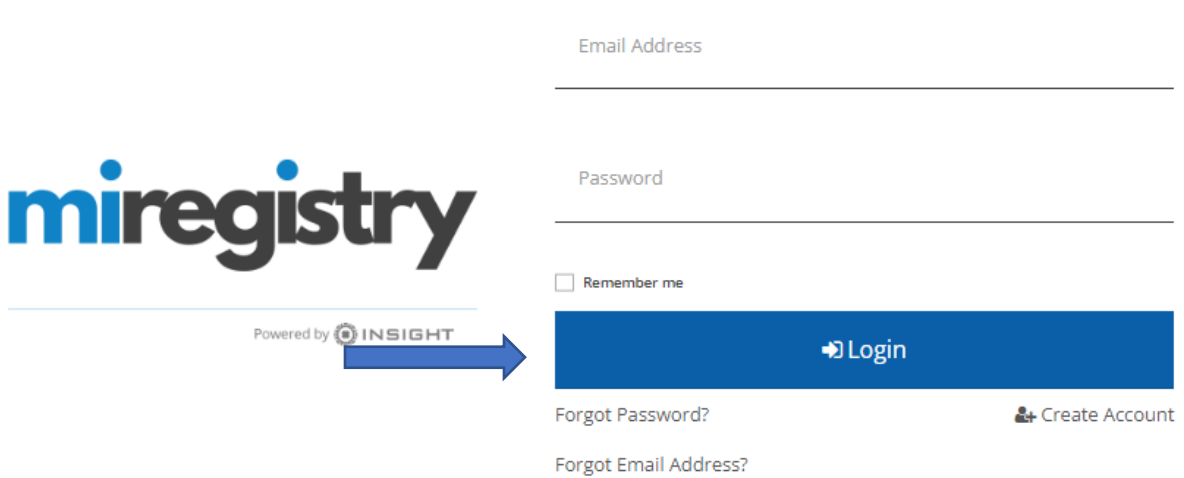

- 1. Enter your email address and password.
- 2. Click **LOGIN**.